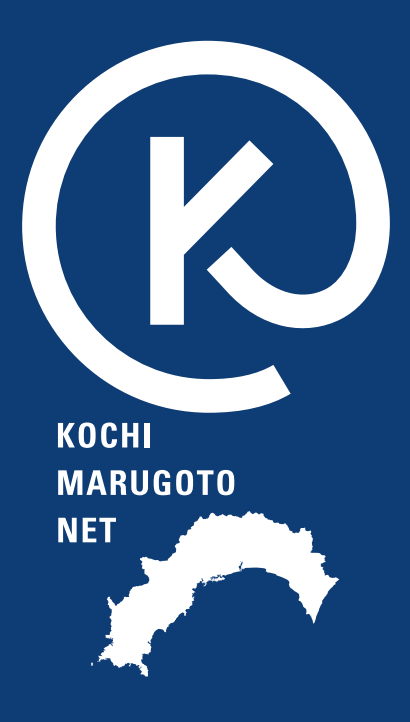

# **高知まるごとネット**

## **事業者登録**

**2024/1/18 版**

### 目次

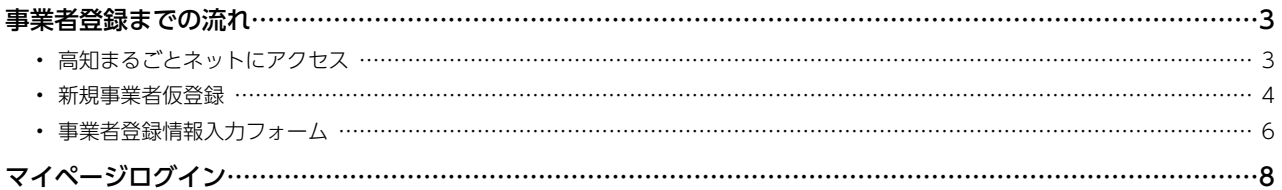

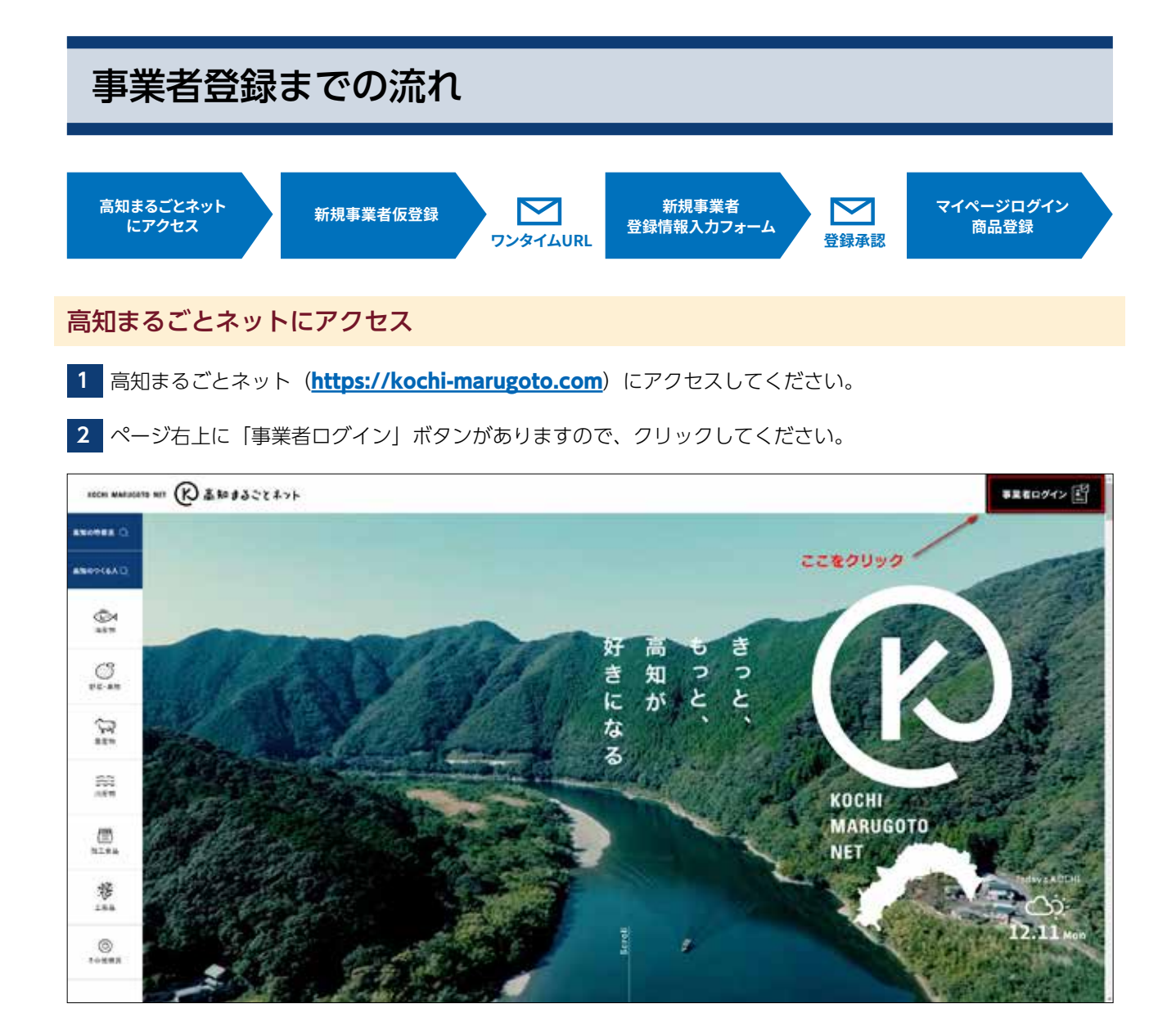

#### 新規事業者仮登録

**1** 事業者ログインページの「ログイン」ボタンの下に、「新規事業者登録」ボタンがありますのでクリックしてく ださい。

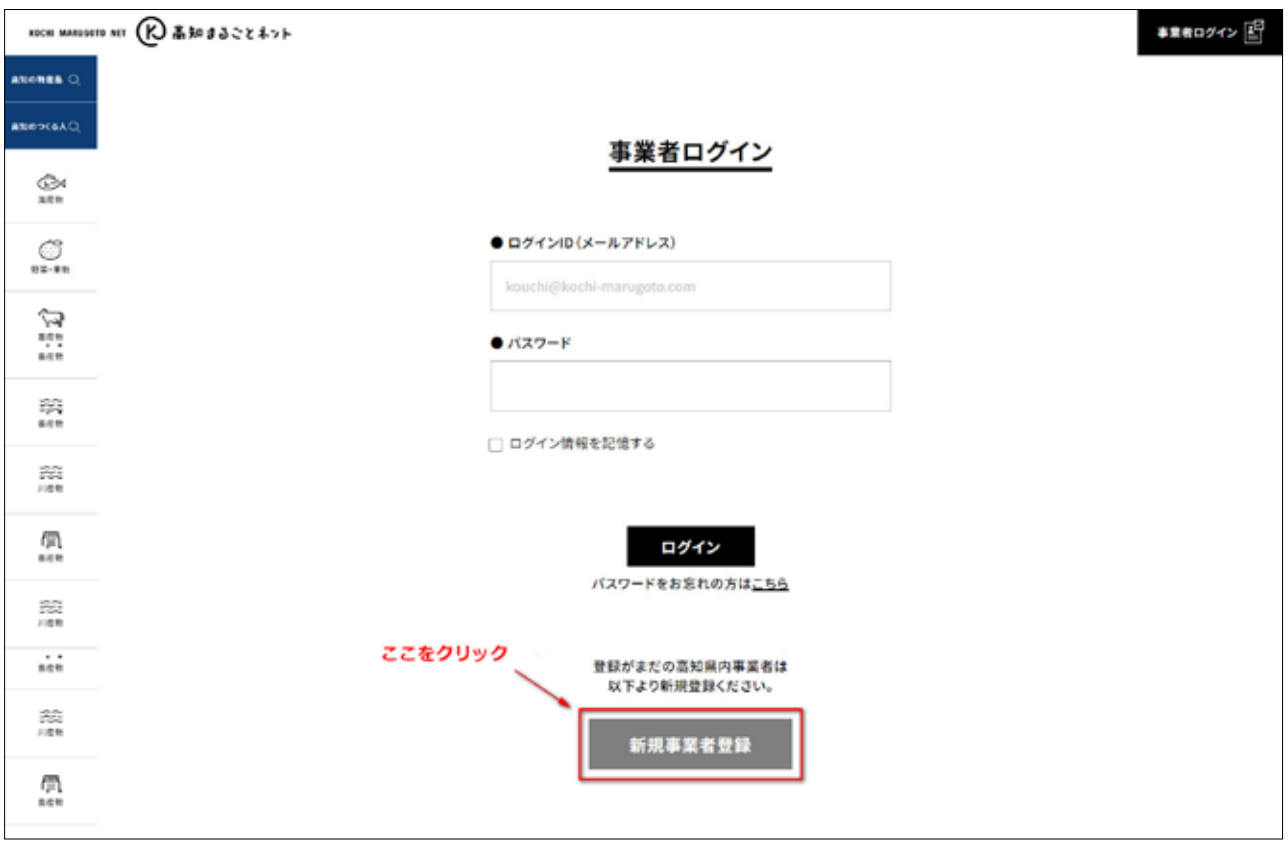

**2** 新規事業者登録ページに移動します。注意事項をご確認のうえ、プライバシーポリシーに同意のチェックを入 れていただき、青いボタンをおしてください。

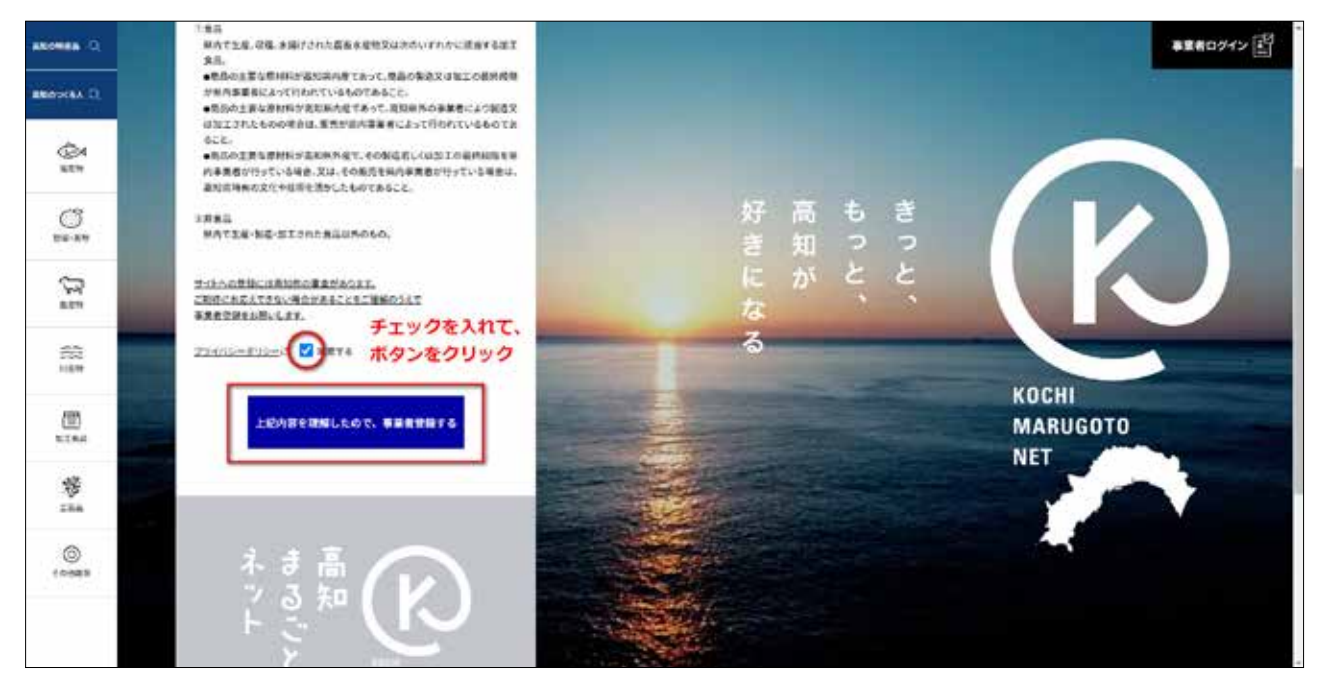

**3** メールアドレスとパスワードの入力欄が表示されますので、受信可能なメールアドレス、任意のパスワードを 入力して「登録する」ボタンを押してください。

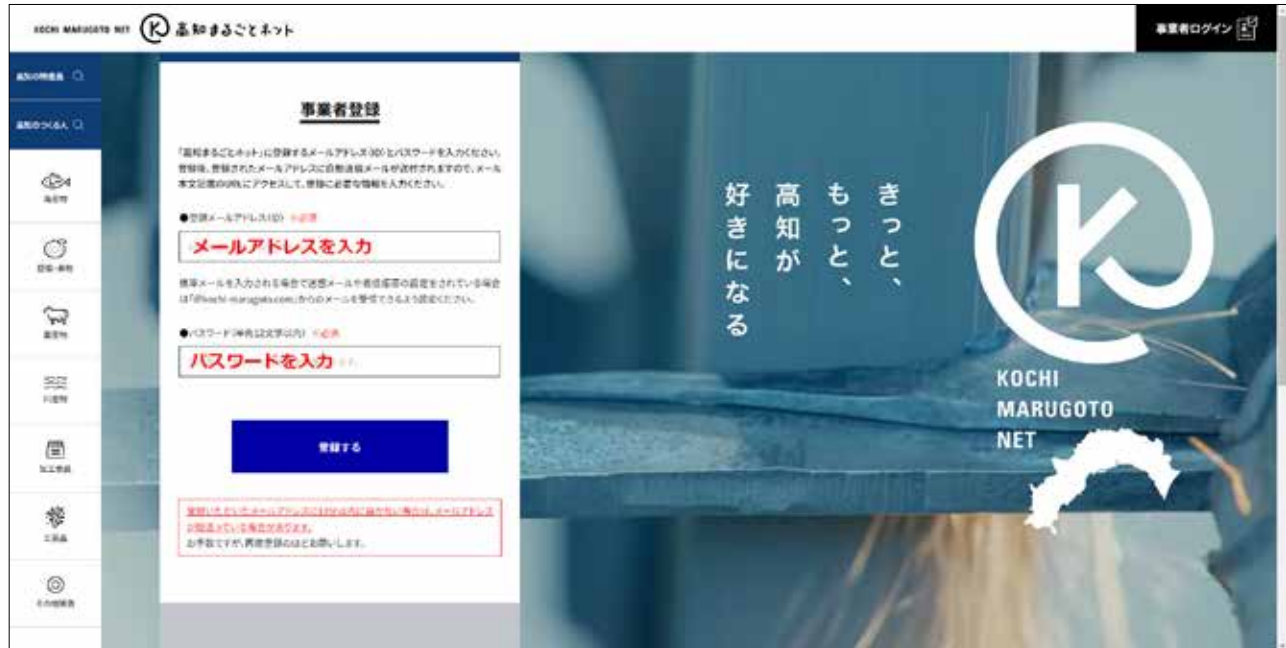

- **4** 10 分以内に入力いただいたメールアドレスに自動返信メールが届きます。以降の登録手続きはそのメールに記 載された URL にて行いますので、メールをご確認ください。
- **5** 「事業者仮登録のご案内」という件名のメールが届くと、本文中に本登録URLが記載されています。クリックして、 本登録 URL にアクセスしてください。

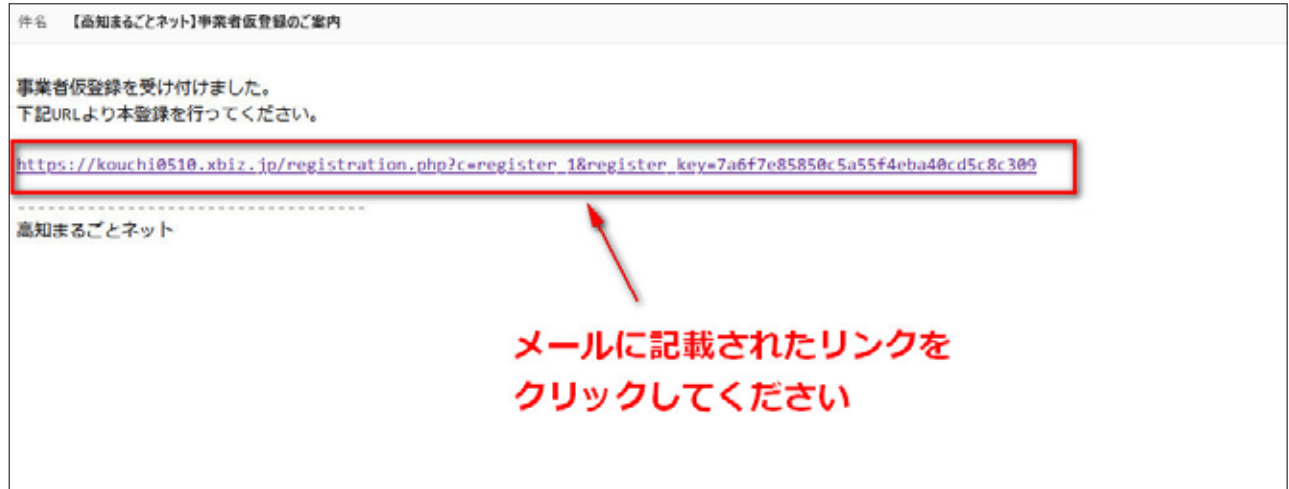

#### 事業者登録情報入力フォーム

**1** 「事業者仮登録のご案内」という件名のメールに記載された URL をクリックすると、「事業者登録」ページが 開きます。入力フォームに従って、事業者様の情報を入力してください。

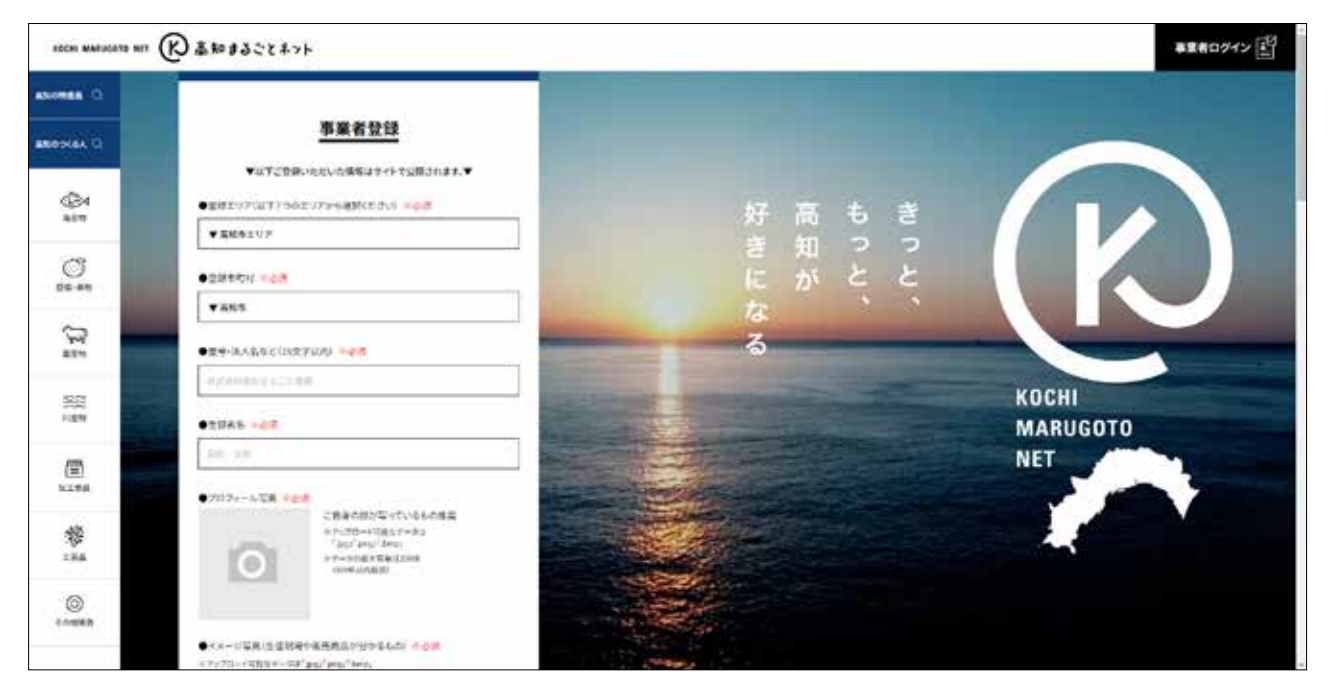

**2** 画像は、カメラのイラストをクリックするとご自身のパソコンやスマートフォン・タブレットからアップロー ドできます。アップロードした画像はフォーム上に表示されます。右上の ボタンを押すと削除できます。

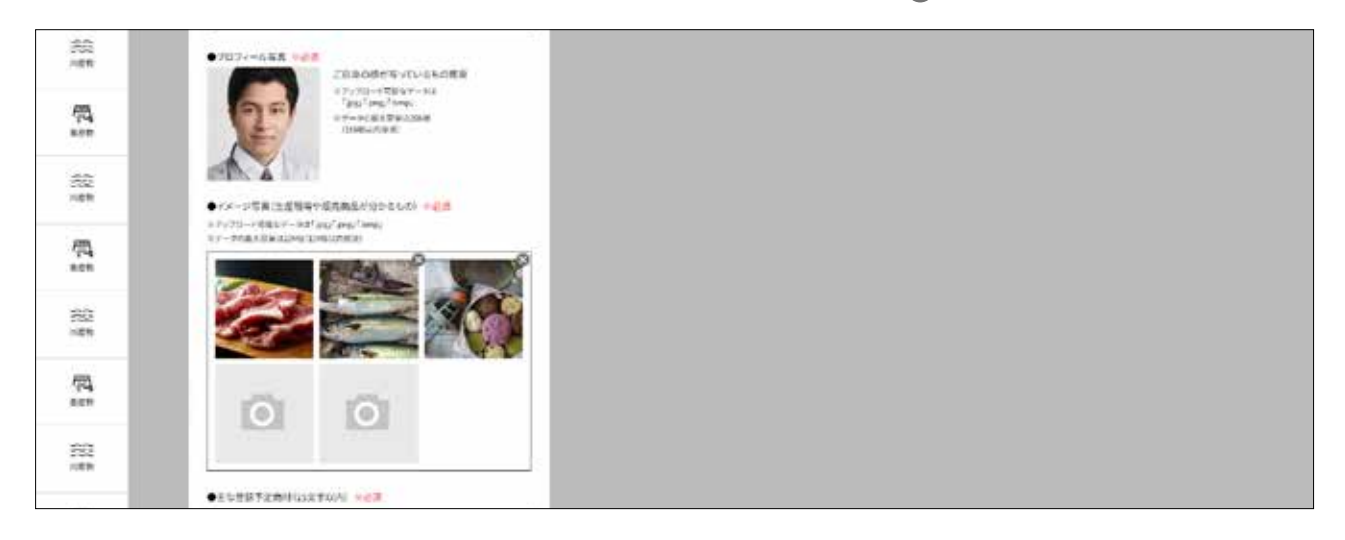

**3** 必要な内容を入力し終わったら、最下部の「登録内容を確認する」ボタンを押してください。

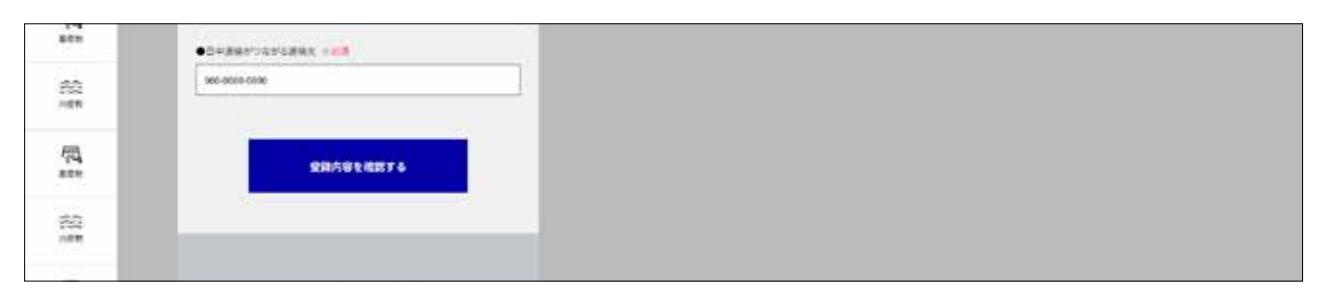

**4** 入力内容の確認ページへ移動します。問題がなければページ最下部の「上記内容に間違いないため事業者登録 の審査を依頼する」ボタンをクリックしてください。修正が必要な場合は「修正」ボタンをクリックすること で登録画面に戻れます。

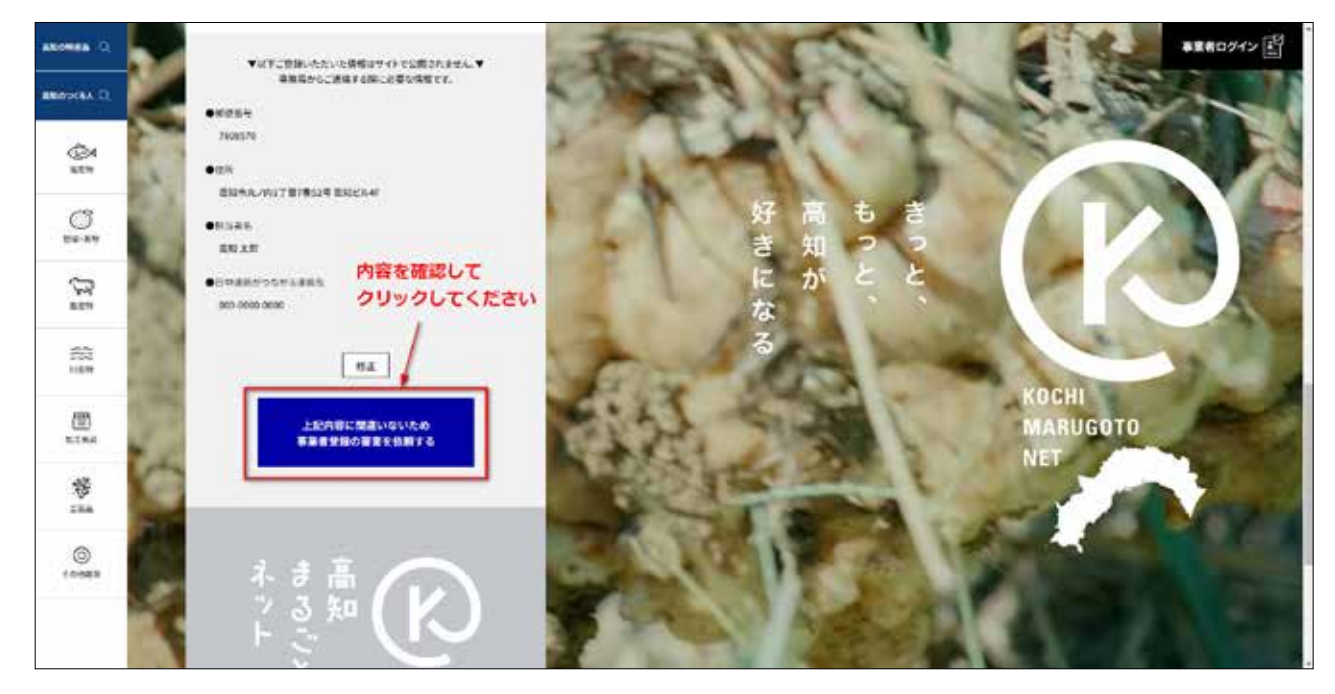

- **5** 事業者登録依頼完了ページに移動します。事務局による審査のうえ、3 営業日以内に審査結果がメールで届き ますのでそれまでお待ちいただきます。登録内容の確認のため、事務局より連絡させて頂く場合がございます。
- **6** 審査の結果承認となった場合、「登録事業者 承認のお知らせ」という件名のメールが届きます。メールの文中、 「高知まるごとネット」登録事業者専用ページログインをクリックして、仮登録時に設定したメールアドレスと パスワードでログインしてください。

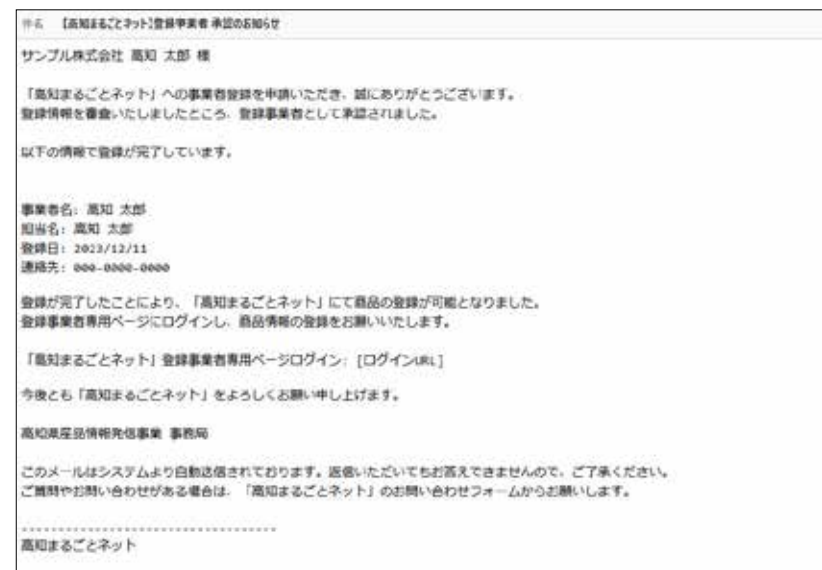

※事務局で登録趣旨や内容が適しているか精査し登録要件を満たさないと判断された場合、非承認となる可能性があります。その 際は非承認の旨記載されたメールが届きます。

### マイページログイン

**1** 事業者マイページへログインします。ログイン状態でない場合、高知まるごとネットトップページ右上の「事 業者ログイン」ボタンをクリックし、ログインフォームへ移動してください。

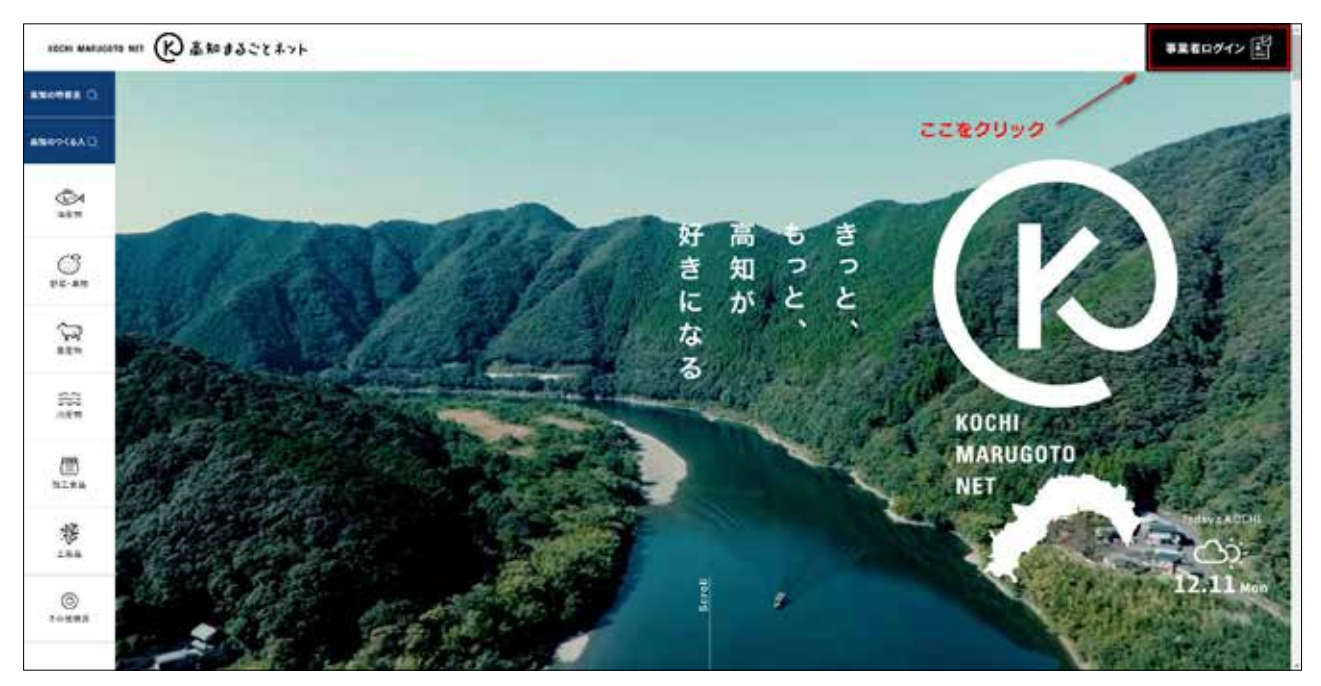

**2** ログインフォームでは事業者登録時に指定したメールアドレスとパスワードをそれぞれ入力してください。

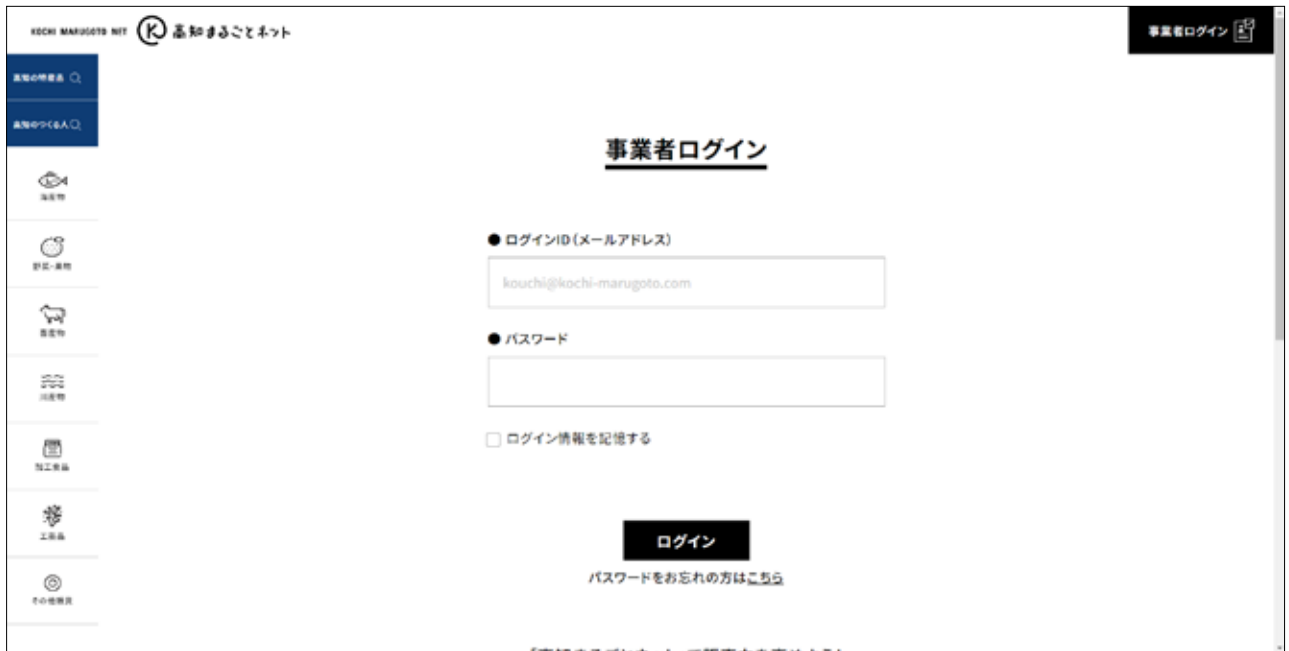